# PrePoMax 1.2.1 Manual

Jakub Michalski, Matej Borovinšek and Ihor Rokach

February 28, 2022

# **Contents**

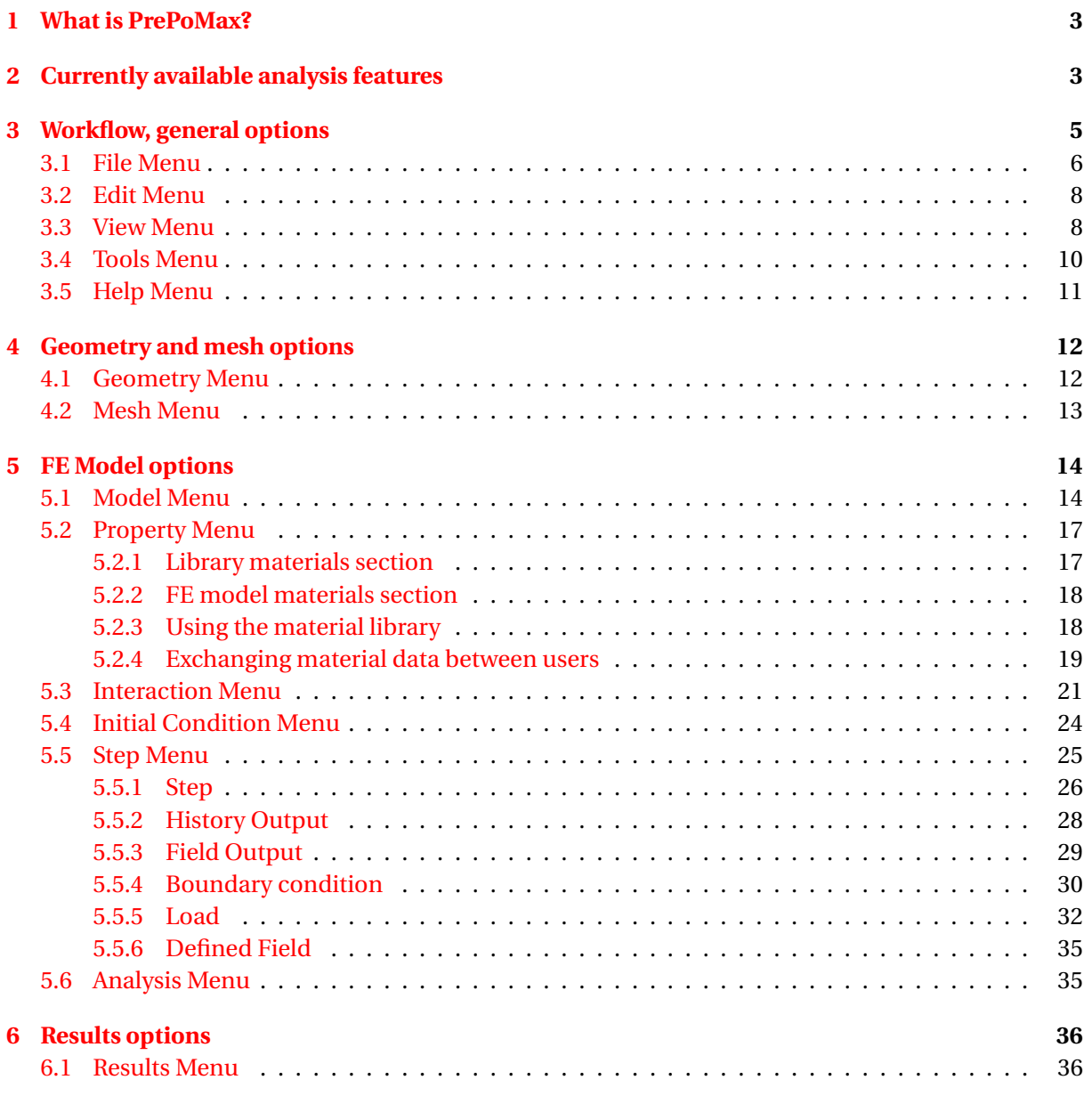

# <span id="page-2-0"></span>**1 What is PrePoMax?**

PrePoMax is an open-source pre- and postprocessor for also open-source Finite Element Analysis solver [CalculiX CrunchiX.](http://www.dhondt.de/) PrePoMax is being developed by Dr. Matej Borovinšek from University of Maribor, Slovenia. The current stable version is 1.2.1. Source code of the development version of the program is available at [GitLab.](https://gitlab.com/MatejB/PrePoMax/-/tree/master) PrePoMax offers a very user-friendly GUI and supports many features provided by the CalculiX solver. It can be downloaded from the following website: [https:](https://prepomax.fs.um.si/) [//prepomax.fs.um.si/](https://prepomax.fs.um.si/). User forum is available here: <https://prepomax.discourse.group/>.

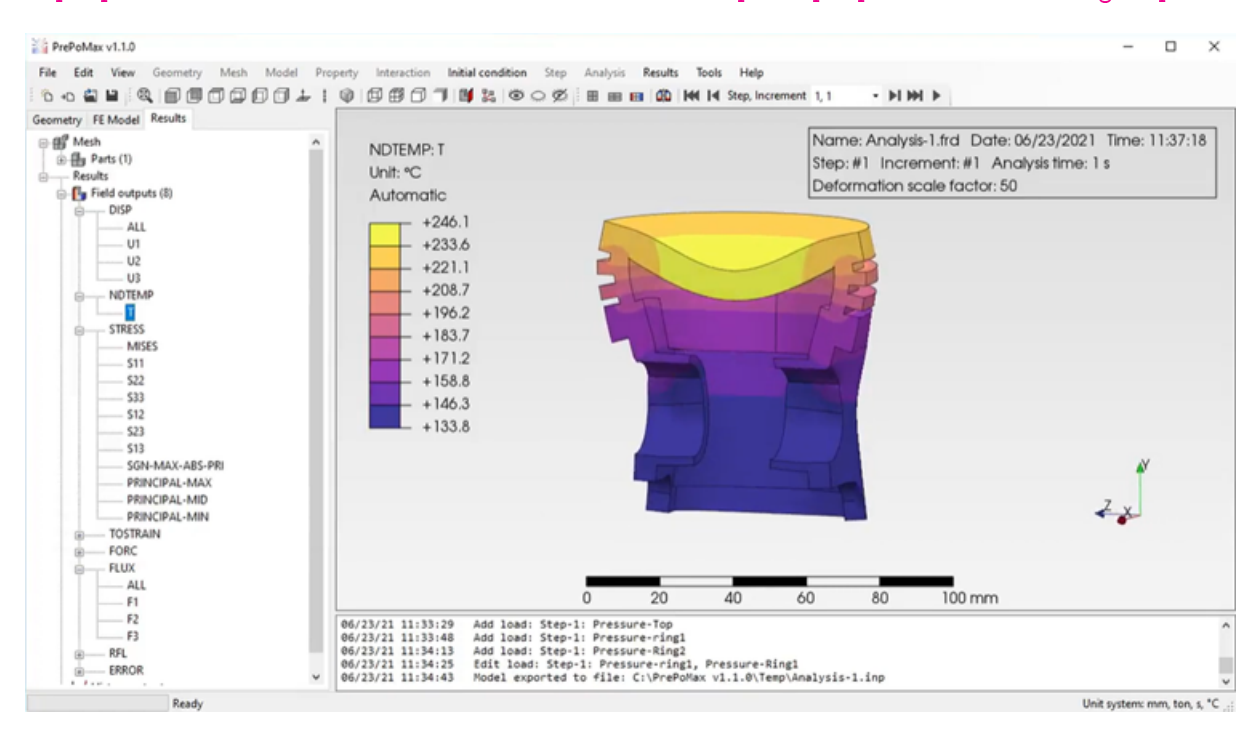

Figure 1: PrePoMax user interface

# <span id="page-2-1"></span>**2 Currently available analysis features**

- Analysis step types:
	- **–** Static
	- **–** Natural frequency extraction
	- **–** Linear buckling
	- **–** Heat transfer
	- **–** Uncoupled temperature-displacement
	- **–** Coupled temperature-displacement
- Finite element types:
	- **–** Solid tetrahedrons (first and second order)
	- **–** Shell triangles or quadrilaterals (first and second order)
	- **–** Membrane triangles or quadrilaterals (first and second order)
	- **–** Plane stress triangles or quadrilaterals (first and second order)
	- **–** Plane strain triangles or quadrilaterals (first and second order)
- **–** Axisymmetric triangles or quadrilaterals (first and second order)
- **–** Import of solid wedges (first and second order)
- **–** Import of solid hexahedrons (first and second order)
- Material models (isotropic, with optional temperature dependency):
	- **–** Linear elasticity
	- **–** Plasticity
	- **–** Thermal
- Constraints:
	- **–** Point spring
	- **–** Surface spring
	- **–** Rigid body
	- **–** Tie
- Interactions:
	- **–** Contact
		- \* Friction
		- \* Gap conductance
- Initial conditions
	- **–** Temperature
- Boundary conditions:
	- **–** Fixed
	- **–** Displacement/Rotation
	- **–** Submodel
	- **–** Temperature
- Loads:
	- **–** Concentrated force
	- **–** Moment
	- **–** Pressure
	- **–** Surface traction
	- **–** Normal shell edge load
	- **–** Gravity
	- **–** Centrifugal load
	- **–** Pre-tension
	- **–** Concentrated flux
	- **–** Surface flux
	- **–** Body flux
	- **–** Convective film
	- **–** Radiation

<span id="page-4-1"></span>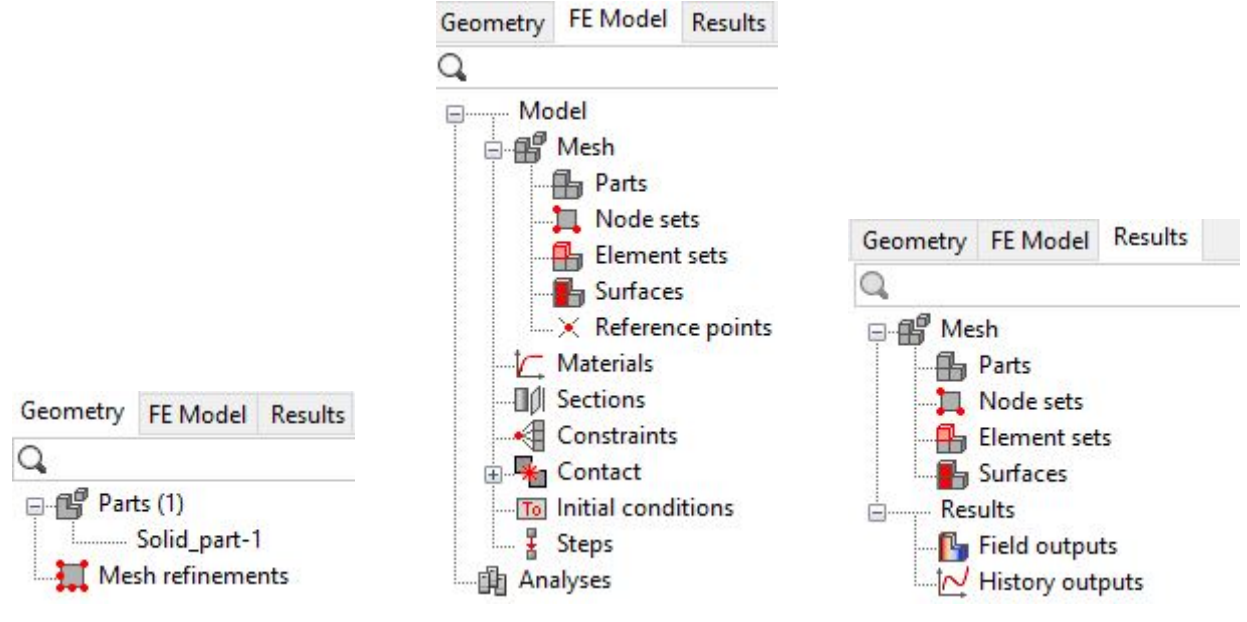

(a) *Geometry* tab of the model tree

(b) *FE Model* tab of the model tree

Figure 2: Three PrePoMax tabs

(c) *Results* tab of the model tree

# <span id="page-4-0"></span>**3 Workflow, general options**

In PrePoMax, three tabs of the model tree dictate the workflow in this software:

- 1. *Geometry* geometry editing and mesh generation (Figure [2a\)](#page-4-1).
- 2. *FE Model* analysis set up (pre-processing), see Figure [2b.](#page-4-1)
- 3. *Results* post-processing (Figure [2c\)](#page-4-1).

Each tab also activates proper menus in the top toolbar. The general steps that should be followed when working in PrePoMax are listed below:

- 1. Create a new model ( $\overline{F}$ ile  $\overline{\phantom{F}}$  New ) and select a model space and unit system.
- 2. Import CAD geometry for the analysis ( $\overline{File}$ ) Import).
- 3. Set mesh parameters (Mesh  $\overline{\gg}$  Meshing Parameters) and generate a mesh (Mesh  $\overline{\gg}$  Create Mesh).
- 4. When the mesh is successfully created, proceed to the *FE Model* part of the model tree.
- 5. Define material for the analysis (Materials  $\rangle$  Create), add proper material behaviors: Elasticity, Density (for performing a modal analysis or using gravity or centrifugal loads), Plasticity (to account for permanent deformations) and/or Thermal.
- 6. Create a new section with the material defined before ( $\overline{\text{Section}}$ ). Section type can be Solid (for using 3D or 2D solid elements), Shell (for using shell elements) or Membrane (for using membrane elements). The thickness must also be specified if shell, membrane or plane stress/strain elements are used. Select the part to assign the section to it.
- 7. Create a new analysis step. Default step settings are sufficient in most cases.
- 8. Optional: create constraints  $(Constraints)$  Create), define contact (expand Contact container, select Surface Interactions  $\sum$  Create and then select Contact pairs  $\sum$  Create ) and/or initial condition (Initial condition  $\sum$  Create).
- 9. Define boundary conditions ( $BCs$ ) Create) and loads (Loads) Create). There are several types available, and they can be applied to the model in different ways (discussed later).
- 10. Submit the analysis ( $\text{Analysis-1}$ ) Run), when it finishes, the results can be viewed ( $\text{Analysis-1}$ )  $\rangle$  Results $\rangle$ . Various post-processing options will be explained later.

In PrePoMax, it's advised to work using node and elements sets as well as surfaces. They can be defined before any boundary condition, load, constraint or contact is created and then referenced in the definition of the selected feature. However, it's also possible to add features without creating sets/surfaces first. In such cases, the selection tool within the feature window will let the user pick entities based on geometry or mesh, depending on the type of feature.

There are two main ways to work in PrePoMax – use options available in menus (menu bar and top toolbar) or select them in the model tree. Some more advanced options can be accessed only from the menu bar.

View controls in PrePoMax:

- zoom: mouse scroll;
- rotate model: middle mouse button or keyboard arrows;
- pan (move model):  $[Shift] + middle$  mouse button.

For selection, use the left mouse button (drag the mouse to use the selection box). Holding Shift when selecting adds entities while holding  $\text{Ctrl}$  removes them.

A search bar is available on top of each of the three main tabs. It can be used to filter geometry, FE model and results trees.

In the case of failure (when PrePoMax suddenly closes), the user is asked if a crash recovery file should be used to regenerate the previous session.

#### <span id="page-5-1"></span><span id="page-5-0"></span>**3.1 File Menu**

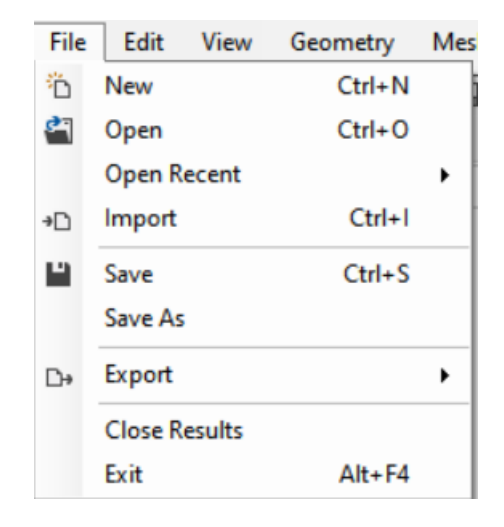

Figure 3: File menu

The  $\lvert$  File menu (Figure [3\)](#page-5-1) contains the following options:

- New  $(Ctr<sup>1</sup> + N)$  create a new model. The model space can be 3D, 2D Plane Stress, 2D Plane Strain or 2D Axisymmetric. The following unit systems are available (derived units are listed when a unit system is selected):
	- **–** Unitless,
	- **–** m, kg, s, °C standard SI units,
	- **–** mm, ton, s, °C unit set typical for mechanical engineering,
	- **–** m, ton, s, °C,
	- **–** in, lb, s, °C imperial units.
- Open  $($ Ctrl $)$ + $\overline{O}$ ) open a previously created model.
- Open Recent open one of the recently used models or clear the list of the recent files.
- Import  $(Ctr) + \Box$ ) import CAD geometry, mesh or model saved in one of the following formats:
	- **–** STEP,
	- **–** IGES,
	- **–** B-rep,
	- **–** STL,
	- **–** Universal,
	- **–** Netgen,
	- **–** Abaqus/CalculiX inp-file,
	- **–** Mmg mesh.
- Save  $(\overline{C_t r} + \overline{S})$  save changes in the current model.
- Save As save the model as .pmx file with a given name.
- Export export part/model in one of the following formats:
	- **–** CalculiX input file,
	- **–** Abaqus input file,
	- **–** STEP,
	- **–** B-rep,
	- **–** Mmg,
	- **–** STL can be used to export the mesh and the deformed result parts.
- Close Results close the results from the post-processing part of the model tree (saving the pmx model without the results reduces the file size).
- Exit  $(\text{Ctrl}] + \text{F4}$ ) close PrePoMax (the user will be asked if the model should be saved first).

<span id="page-7-2"></span>

| Edit |                              |
|------|------------------------------|
|      | Undo - Set unit system       |
|      | Redo                         |
|      | View History                 |
|      | Regenerate                   |
|      | Regenerate Using Other Files |
|      | Regenerate for Remeshing     |

Figure 4: Edit menu

#### <span id="page-7-0"></span>**3.2 Edit Menu**

The  $\mathsf{Edit}$  menu (Figure [4\)](#page-7-2) contains the following options:

- Undo undo the last action.
- Redo redo the action that was undone previously.
- View History open text file with history of user actions.
- Regenerate regenerate the model in case of errors.
- Regenerate Using Other Files swap the model's geometry with a similar one from another file so that it is not necessary to redefine the model.
- Regenerate for Remeshing remesh the model while keeping all the node sets, element sets and surface data defined using mesh-based selections (the model can be remeshed without the need to redefine the geometry-based selections).

#### <span id="page-7-1"></span>**3.3 View Menu**

The  $\boxed{\mathsf{View}}$  menu (Figure [5\)](#page-8-0) contains the following options:

- Standard Views apply one of the predefined views:
	- **–** Front or Back,
	- **–** Top or Bottom,
	- **–** Left or Right,
	- **–** Normal,
	- **–** Vertical,
	- **–** Isometric.
- Zoom to Fit zoom the model in such a way that it fits in the window.
- Wireframe apply a view showing only model edges.
- Show Element Edges apply a view showing the model with the finite element edges.
- Show Model Edges apply a view showing the model and its feature edges.
- No Edges apply a view showing the model with no edges.

<span id="page-8-0"></span>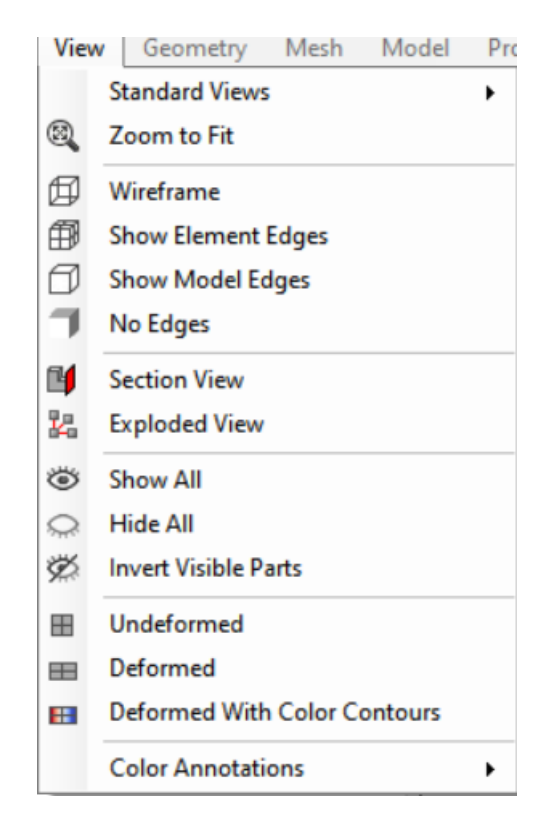

Figure 5: View menu

- Section View cut the model using a plane defined by a point and a normal or disable the section view (this option can be used in post-processing as well).
- Exploded View show assembly parts in an exploded view (select exploded view style, magnification and scale factor).
- Show All show (unhide) all parts of the model.
- Hide All hide all parts of the model.
- Invert Visible Parts invert the visibility of parts.
- Undeformed show undeformed result part.
- Deformed show deformed result part.
- Deformed with Color Contours show deformed result part with contour plot.
- Color Annotations use colors to distinguish items of the model based on various criteria.

<span id="page-8-1"></span>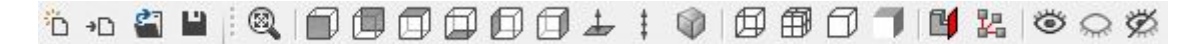

#### Figure 6: File and View toolbars

Selected options from the  $\overline{File}$  and  $\overline{View}$  menus can be accessed directly using a toolbar menu shown in Figure [6.](#page-8-1)

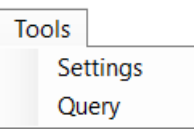

Figure 7: Tools menu

# <span id="page-9-1"></span><span id="page-9-0"></span>**3.4 Tools Menu**

The Tools menu (Figure [7\)](#page-9-1) contains the following options:

- Settings
	- **–** General
		- \* Open last file, last file name.
		- \* Save results in .pmx files.
		- \* Default unit system.
		- \* Import mesh → Edge angle.
	- **–** Graphics
		- \* Background: Type, Top color, Bottom color.
		- \* Geometry: CAD deflection.
		- \* Lighting: Ambient component, diffuse component.
		- \* Smoothing: Point smoothing, Line smoothing.
		- \* Widgets: Coordinate system visibility, Scale widget visibility.
	- **–** Default Colors
		- \* Face orientation: Front face color, Back face color.
		- \* General.
	- **–** Meshing default settings for meshing
		- \* Mesh size: Grading, Elements per edge, Elements per curvature,
		- \* Mesh optimization: Optimize steps 2D, Optimize steps 3D,
		- \* Mesh type: Second order, Midside nodes on geometry, Quad-dominated mesh,
		- \* Mesh operations: Split compound mesh.
	- **–** Pre-processing
		- \* Color bar: Background type, Draw a border rectangle.
		- \* Selection: Primary/secondary/mouse highlight color.
		- \* Symbols: Constraints/BCs/Loads color, Symbol size, Node symbol size, Draw symbol edges.
	- **–** Calculix
		- \* Calculix: Work directory, Use .pmx folder as work directory, Executable, Default solver.
		- \* Parallelization: Number of processors, Environment variables.
	- **–** Post-processing
		- \* Deformation
			- · Deformation scale factor: Automatic/True scale/Off/User defined,
			- · Draw undeformed model: Yes/No,
			- · Draw undeformed model as: Wireframe body/Shaded body
			- · Undeformed model color.
- \* Limit values
	- · Show max value location: Yes/No,
	- · Show min value location: Yes/No.
- \* History output
	- · Max number of the history output entries.
- **–** Legend
	- \* Color spectrum settings
		- · Color spectrum type: Cool-warm, Rainbow, Warm, Cool, Cividis, Viridis, Plasma, Black body, Inferno, KindImann, Grayscale,
		- · Brightness,
		- · Reverse colors: Yes/No,
		- · Number of discrete colors in the range of 2-24.
	- \* Color spectrum values
		- · Number format: Scientific/General,
		- $\cdot$  Number of significant digits in the range of 2-8,
		- · Min/Max limit type: Automatic/Manual.
	- \* Design
		- · Background type: None/White,
		- · Draw a border rectangle: Yes/No.
- **–** Status block
	- \* Design
		- · Background type: None/White,
		- · Draw a border rectangle: Yes/No.
- Query
	- **–** Point/Node check the node ID and its value.
	- **–** Element check the element ID.
	- **–** Edge check the edge ID and its length.
	- **–** Surface check the surface ID and its area.
	- **–** Part check part information (name, type, number of nodes and elements).
	- **–** Assembly check the number of parts, nodes and elements.
	- **–** Bounding box size check the size of the model bounding box.
	- **–** Distance measure the distance between two nodes.
	- **–** Angle measure the angle using three points.
	- **–** Circle measure the circle passing through three selected points.

# <span id="page-10-0"></span>**3.5 Help Menu**

The  $\text{He}|\text{He}|\text{p}|$  menu (Figure [8\)](#page-11-2) contains the following options:

- Advisor opens an interactive helper that will guide the user through the main steps to set up the analysis in PrePoMax.
- Home Page opens the PrePoMax website in the default browser.
- About displays a title card.

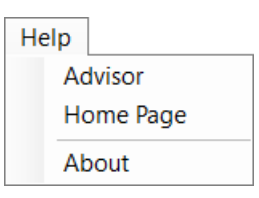

Figure 8: Help menu

# <span id="page-11-2"></span><span id="page-11-0"></span>**4 Geometry and mesh options**

The *Geometry* tab of the model tree features two main containers – *Parts* and *Mesh Refinements*. The first one stores all parts in the model, and the following options are available when right clicking the part:

- Edit allows editing of the name and the color of the part.
- Meshing Parameters displays the parameters for meshing.
- Preview Edge Mesh displays points representing nodes in the mesh that will be generated (this way, it can be determined whether the size of the mesh is sufficient or not before generating it).
- Create Mesh starts the mesher and creates the finite element mesh for the part.
- Copy Geometry to Results allows to display geometry parts in the post-processing.
- Hide/Show/Show Only options to hide and show the selected part.
- Set Transparency setting translucency color component of the part.
- Expand All/Collapse All expands or collapses all objects listed in the Part container
- Delete deletes the selected part.

#### <span id="page-11-3"></span><span id="page-11-1"></span>**4.1 Geometry Menu**

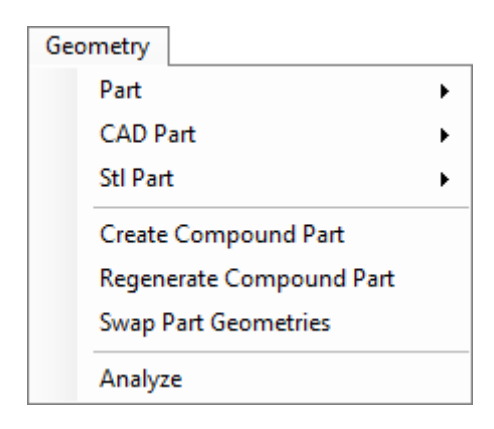

Figure 9: Geometry menu

The Geometry menu (Figure [9\)](#page-11-3) contains the following options:

- Part general part geometry options:
	- **–** Edit,
	- **–** Transform,
- \* Scale.
- **–** Copy Geometry to Results,
- **–** Hide/Show/Show Only,
- **–** Set Transparency,
- **–** Delete.
- CAD Part CAD part geometry options:
	- **–** Flip Face Normal flips the shell face orientation,
	- **–** Split a Face Using Two Points divides a face using two selected points by projection.
- Stl Part STL part geometry options:
	- **–** Find Model Edges by Angle finds the model (feature) edges that fit into the specified angle criterion,
	- **–** Flip Part Surfaces Normal flips the orientation of the surfaces,
	- **–** Smooth Part applies smoothing to STL part.
- Create Compound Part merges two or more parts into one part (body).
- Regenerate Compound Part regenerates a compound part.
- Swap Part Geometries swaps part geometries between two parts.
- Analyze checks the geometry for the following:
	- $-$  Edges shorter than [specified value],
	- $-$  Edges closer than [specified value],
	- $-$  Faces smaller than [specified value].

#### <span id="page-12-1"></span><span id="page-12-0"></span>**4.2 Mesh Menu**

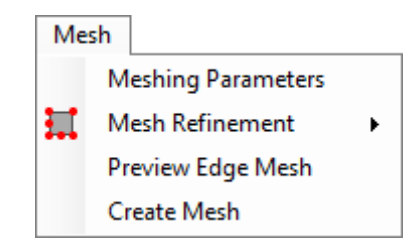

Figure 10: Mesh menu

The Mesh menu (Figure [10\)](#page-12-1) contains the following options:

- Meshing Parameters settings for the mesher:
	- **–** Mesh size
		- \* Max element size,
		- \* Min element size,
		- $*$  Grading: 0 uniform mesh, 1 aggressive local grading,
		- \* Elements per edge number of elements per edge of the geometry,
		- \* Elements per curvature number of elements per curvature radius.
- **–** Mesh optimization
	- \* Optimize steps 2D number of optimization steps to use for the 2D mesh,
	- \* Optimize steps 3D number of optimization steps to use for the 3D mesh.
- **–** Mesh type
	- \* Second order: Yes/No,
	- \* Midside nodes on geometry project the midside nodes on the geometry, options: Yes/No,
	- \* Quad-dominated mesh: Yes/No (for shell and 2D parts only).
- **–** Mesh operations
	- \* Split compound mesh: Yes/No (splits compound part mesh to unconnected part meshes).
- Mesh Refinement
	- **–** Create,
	- **–** Edit,
	- **–** Delete.
- Preview Edge Mesh
- Create Mesh

The Mesh refinement option can be used for local mesh controls. A surface, edge or vertex can be selected, and local mesh size can be specified. The mesh refinement can be previewed before generating the mesh.

# <span id="page-13-0"></span>**5 FE Model options**

Switching to FE Model tab activates the following menus: Model, Property, Interaction, Initial condition, Step and Analysis . They can be used to define various FEM features. The same features can also be created using the model tree.

# <span id="page-13-2"></span><span id="page-13-1"></span>**5.1 Model Menu**

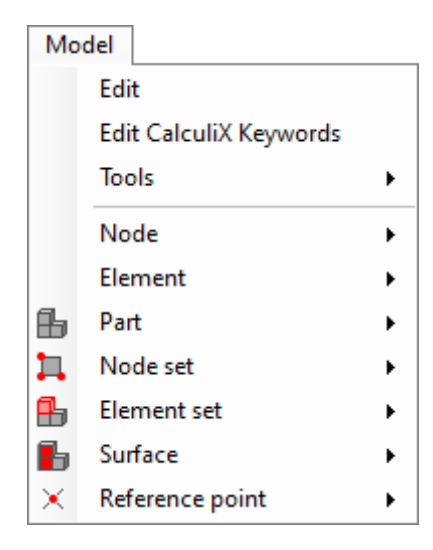

Figure 11: Model menu

The Model menu (Figure [11\)](#page-13-2) contains the following options:

- Edit
	- **–** Name,
	- **–** Model type: General or Submodel,
	- **–** Model space:
		- \* for 3D models: 3D,
		- \* for 2D models: 2D plane stress, 2D plane strain or 2D axisymmetric,
	- **–** Absolute zero value of the absolute zero temperature used for radiation,
	- **–** Stefan-Boltzmann value of the Stefan-Boltzmann constant used for radiation,
	- **–** Gravitational constant value of the Newton's gravitational constant.
- Edit CalculiX Keywords a keyword editor that allows adding CalculiX keywords which are currently unsupported by PrePoMax.
- Tools
	- **–** Create Boundary Layer creates a prismatic boundary layer on the surface, the thickness of the layer can be specified (used in analyses with a pre-tension load),
	- **–** Find Model Edges By Angle (searches for the feature edges based on the angle in the imported meshes),
	- **–** Remesh Elements remeshes the selected shell region using specified max/min element size and max Hausdorff distance for boundaries approximation (0.01 is suitable for objects of size 1 in all directions).
- Node
	- **–** Renumber All
		- \* Start node id.
- Element
	- **–** Renumber All
		- \* Start node id.
- Part
	- **–** Edit,
	- **–** Transform: Translate, Scale, Rotate,
	- **–** Merge,
	- **–** Hide, Show and Show Only,
	- **–** Set Transparency,
	- **–** Delete.
- Node set
	- **–** Create,
	- **–** Edit,
	- **–** Duplicate,
	- **–** Delete.
- Element set
	- **–** Create,
	- **–** Edit,
	- **–** Duplicate,
	- **–** Convert to Part,
	- **–** Delete.
- Surface
	- **–** Create,
	- **–** Edit,
	- **–** Delete.
- Reference point
	- **–** Create,
	- **–** Edit,
	- **–** Delete.

<span id="page-15-0"></span>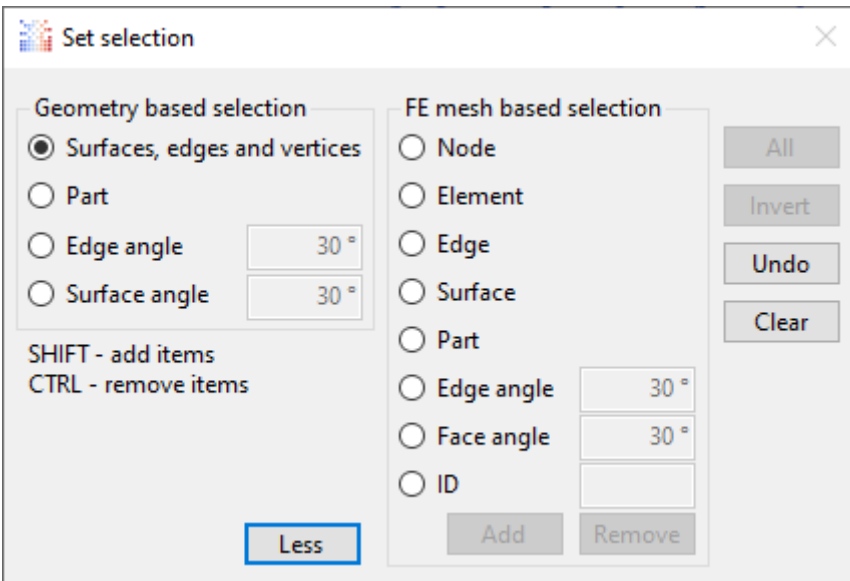

Figure 12: Set selection window

When creating sets and surfaces, a Set selection window opens (Figure [12\)](#page-15-0). Sets and surfaces are named groups of nodes/elements and element faces used to define specific FEM features discussed below. Geometry based selection is more limited in terms of features, but its definition is not lost when the model is remeshed. FE mesh based selection offers more options, but if the model is remeshed the selection definition becomes invalid since the mesh has changed.

Reference points can be created using one of the following methods:

- Selection/Coordinates,
- Between two points,
- Circle center by 3 points,
- Center of gravity,
- Bounding box center.

The user can also change the color of the reference point.

# <span id="page-16-2"></span><span id="page-16-0"></span>**5.2 Property Menu**

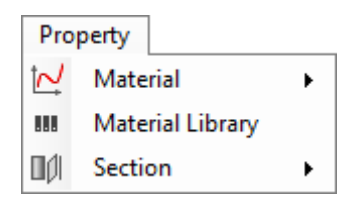

Figure 13: Property menu

The Property menu (Figure [13\)](#page-16-2) contains the following options:

- Material
	- **–** Create,
	- **–** Edit,
	- **–** Duplicate,
	- **–** Delete.
- Material Library several materials are built into PrePoMax and the user can add new materials to the library as well.
- Section
	- **–** Create,
	- **–** Edit,
	- **–** Delete.

Material Library editor (Figure [14\)](#page-17-2) allows access to materials library that is stored in the materials.lib file in the base PrePoMax directory. The library file is a text-based file that can be edited using Material Library editor (Figure 14) allows access to materials library that is stored in the materi-<br>als.lib file in the base PrePoMax directory. The library file is a text-based file that can be edited using<br>any .txt edit unit system. But the library file is not meant to be edited this way since it is created directly from the material objects using JSON serialization and thus not easily readable.

The library is meant to be edited using the PrePoMax built-in material library editor shown in Figure [15.](#page-18-1) The editor is divided in two sections, a section for library materials and a section for the model materials.

#### <span id="page-16-1"></span>**5.2.1 Library materials section**

The material library items consist of categories and materials. Categories are used to organize the materials into smaller manageable groups. A new category can be created inside the existing category using the  $\lceil \frac{\text{Add category}}{\text{Button}} \rceil$  button and removed from the library using the  $\lceil \frac{\text{Delete}}{\text{Button}} \rceil$  button. Each item in the library can be renamed using the bottom text field and the  $\sqrt{R_{\text{example}}}$  button. If changes were made to the library, they must be saved using  $\sqrt{\frac{Save}{\hbar}}$  button. All materials inside one category must have a unique name.

<span id="page-17-2"></span>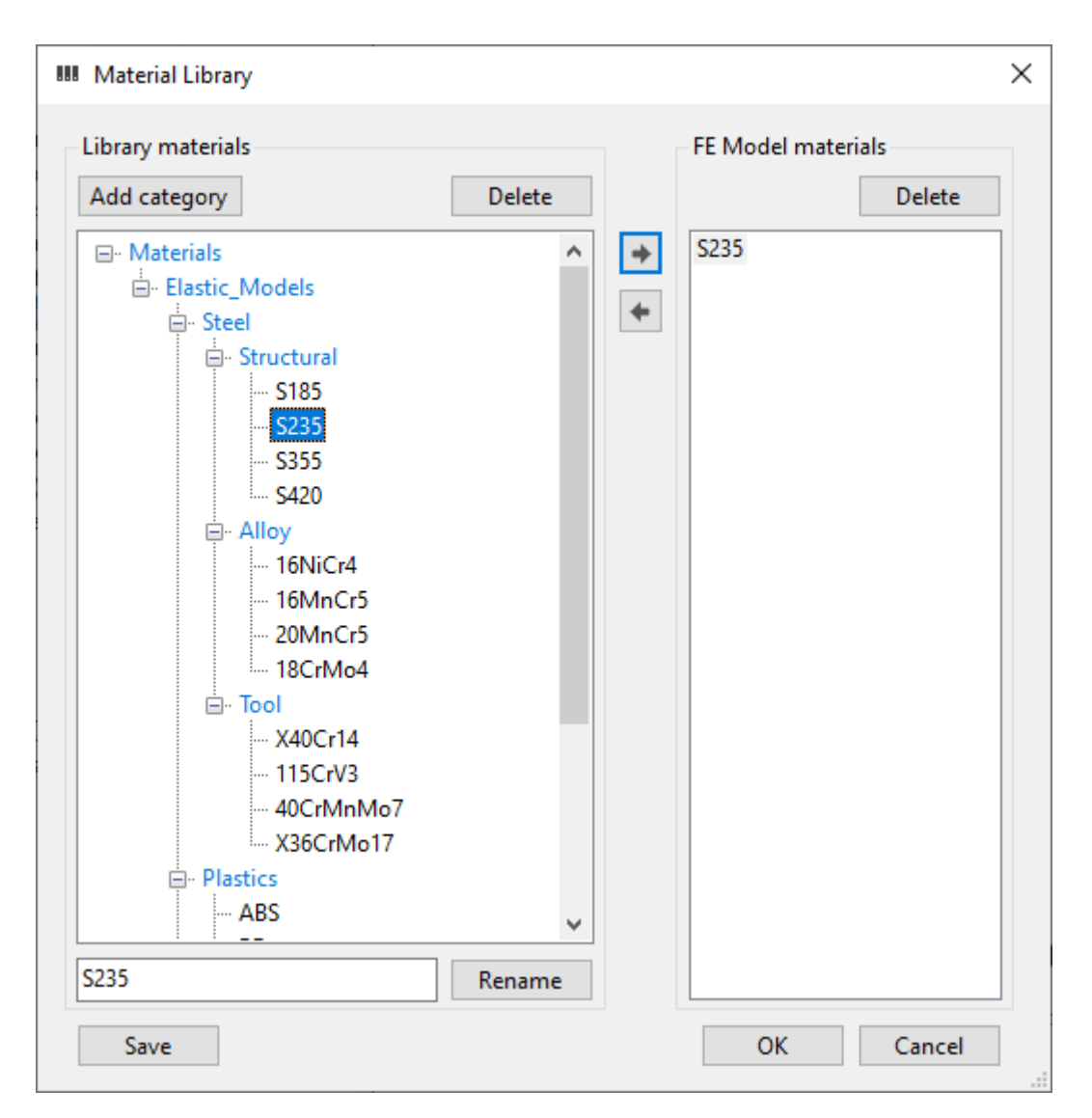

Figure 14: Material library

#### <span id="page-17-0"></span>**5.2.2 FE model materials section**

The section for the model materials contains only button  $\sqrt{De\det}$  which is used to remove the materials from the FE model. All materials in the model must have a unique name.

#### <span id="page-17-1"></span>**5.2.3 Using the material library**

To use an existing material in the FE model, the user must first select the material in the library material section. Using the right arrow button, the selected library material can be copied to the model materials.

To add a user material to the material library the material must be created first using the Material editor shown in Figure [15.](#page-18-1) Then the material library editor (Figure [14\)](#page-17-2) can be used to add the user material to the library. In the material library editor, a desired category must be selected or created first and then the left arrow button can be used to copy the user material to the library. Once a material is added to the library the changes must be saved for future use.

<span id="page-18-1"></span>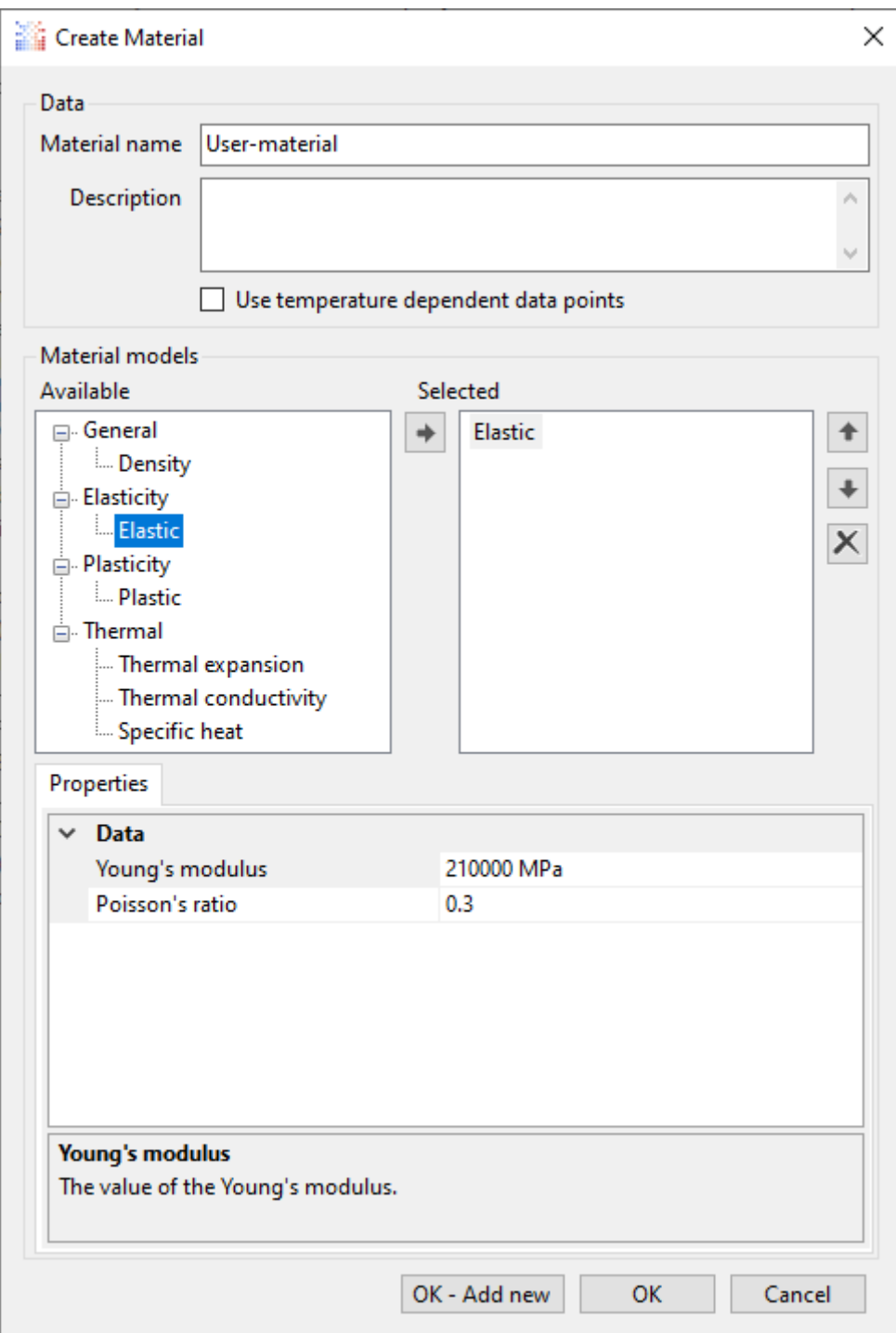

Figure 15: Material library editor

#### <span id="page-18-0"></span>**5.2.4 Exchanging material data between users**

All material data in the material library can be replaced by replacing the materials.lib file. In this way the whole materials library can be sent to a second user. But replacing the library file also removes all the changes done by the second user.

If only a selected material is to be exchanged with the second user, a PrePoMax model .pmx file must be used. The first user creates a simple (but not empty) model containing the selected user material. This file must then be sent to the second user who opens the model file and adds the user material from the file to his materials library using the Material library editor (Figure [15\)](#page-18-1).

Usage of the Material library is presented in the following video: [PrePoMax & CalculiX - Material](https://www.youtube.com/watch?v=a8DOZP6Oy8Q) [Library.](https://www.youtube.com/watch?v=a8DOZP6Oy8Q)

When a new material is created, it is possible to define:

- Density,
- Elasticity
	- **–** Young's modulus.
	- **–** Poisson's ratio.
- Plasticity
	- **–** Hardening:
		- \* Isotropic.
		- \* Kinematic.
		- \* Combined.
	- **–** Data points (yield stress vs plastic strain).
- Thermal properties
	- **–** Thermal expansion:
		- $*$  Thermal expansion coefficient.
		- \* Zero temperature.
	- **–** Thermal conductivity.
	- **–** Specic heat.

The arrow button  $\rightarrow$  is used to add a selected property to the new material definition.

It's also possible to specify the material's name, provide the description and include temperature dependency (Use temperature dependent data points).

There are three available section types:

- Solid section
	- **–** Name specify the section name.
	- **–** Material select the material for the section.
	- **–** Thickness specify the thickness of plane stress/strain part (only for 2D models).
	- **–** Region select the region for the section assignment.
- Shell section
	- **–** Name specify the section name.
	- **–** Material select the material for the section.
	- **–** Thickness define the shell thickness.
	- Offset set the offset of the shell mid-surface (shell thickness is the unit).
	- **–** Region select the region for the section assignment.
- Membrane section
	- **–** Name specify the section name.
	- **–** Material select the material for the section.
	- **–** Thickness define the membrane thickness.
	- Offset set the offset of the membrane mid-surface (membrane thickness is the unit).
	- **–** Region select the region for the section assignment.

### <span id="page-20-1"></span><span id="page-20-0"></span>**5.3 Interaction Menu**

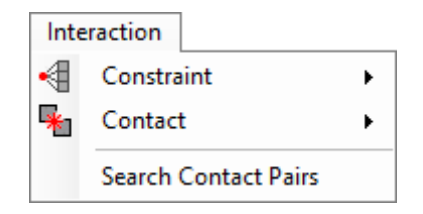

Figure 16: Interaction menu

The Interaction menu (Figure [16\)](#page-20-1) contains the following options:

- Constraint
	- **–** Create.
	- **–** Edit.
	- **–** Swap Master/Slave.
	- **–** Merge by Master/Slave.
	- **–** Hide.
	- **–** Show.
	- **–** Delete.
- Contact:
	- **–** Surface Interaction:
		- \* Create.
		- \* Edit.
		- \* Duplicate.
		- \* Delete.
	- **–** Contact Pair:
		- \* Create.
		- \* Edit.
		- \* Swap Master/Slave.
		- \* Merge by Master/Slave.
		- \* Hide.
		- \* Show.
		- \* Delete.
- Search Contact Pairs.

Available constraints include:

- Point spring:
	- **–** Name.
	- **–** Region.
	- **–** Stiness:
		- \* K1 stiffness per node in the X direction.
		- \* K2 stiffness per node in the Y direction.
- \* K3 stiffness per node in the Z direction.
- **–** Color.
- Surface spring:
	- **–** Name.
	- **–** Region.
	- **–** Stiness:
		- \* K1 stiffness per node in the X direction.
		- \* K2 stiffness per node in the Y direction.
		- \* K3 stiffness per node in the Z direction.
	- **–** Color.
- Rigid body:
	- **–** Name.
	- **–** Reference point.
	- **–** Region.
	- **–** Color.
- Tie:
	- **–** Name.
	- **–** Position tolerance the largest distance from the master surface for which the slave nodes will be included in the tie constraint (default: 2.5% of the typical element size).
	- **–** Adjust projection of the slave nodes on the master surface.
	- **–** Master region.
	- **–** Slave region.
	- **–** Master surface color.
	- **–** Slave surface color.

The rigid body constraint requires a reference point since it constrains the motion of the selected nodes to the motion of the reference point. It is used to define a selected region as infinitely rigid (non-deformable). For example, it's often used when modelling manufacturing tools. However, it may also serve as a way to apply moments and remote loads to models. Rigid body constraint is the only way to apply a torque to the surface of a solid part (since solid element nodes don't have the rotational degrees of freedom). Its usage in aforementioned applications is presented in the following videos: [PrePoMax \(CalculiX FEA\) - Tutorial 8 - Remote load](https://www.youtube.com/watch?v=mMTlFyyFEDQ) and [PrePoMax \(CalculiX FEA\) - Tutorial 2](https://www.youtube.com/watch?v=2upPxL45OZg) [- Torsion of an elliptical bar.](https://www.youtube.com/watch?v=2upPxL45OZg)

The tie constraint works like a bonded/welded contact. It connects two surfaces in such a way that they can't separate or move relative to each other during the analysis, they are permanently connected. Tie constraint is often used to connect parts with dissimilar meshes. Its usage is presented in the following video: [PrePoMax \(CalculiX FEA\) - Tutorial 11 - Four-point bending of a sandwich](https://www.youtube.com/watch?v=nGraA5nsHOo) [composite beam.](https://www.youtube.com/watch?v=nGraA5nsHOo)

Contact is a more complex form of interaction between two surfaces than the tie constraint. It allows the transfer of forces between touching surfaces. However, contact is a highly nonlinear phenomenon and requires careful usage as it may cause convergence issues. When defining contact, a surface interaction must be created first. Three options are available:

- Surface behavior behavior of the contact in the normal contact direction (pressure-overclosure relationship)
	- **–** Hard.
	- **–** Linear.
	- **–** Exponential.
	- **–** Tabular.
	- **–** Tied.
- Friction behavior in the tangential direction
	- $-$  Friction coefficient.
	- **–** Stick slope.
- Gap conductance thermal conductance across the contact interface
	- **–** Constant
	- **–** Tabular pressure and temperature dependent

When the surface interaction is created, the contact pairs can be defined. The options here are as follows:

- Name
- Surface interaction
- Method
	- **–** Surface to surface.
	- **–** Node to surface.
- Adjust projection of the slave nodes on the master surface.
- Adjustment size distance inside which the slave nodes are projected to the master surface.
- Master region
- Slave region
- Master surface color
- Slave surface color

The usage of contact is presented in the following videos: [PrePoMax & CalculiX - GUI Contact](https://www.youtube.com/watch?v=AaeLSLotwi0) and [PrePoMax \(CalculiX FEA\) - Tutorial 10 - Hertz contact.](https://www.youtube.com/watch?v=-a5TX1-9rJ4)

The *Search Contact Pairs* tool with exemplary input is shown in Figure [17.](#page-23-1) This tool allows users to automatically create contact pairs and tie constraints. Upon clicking the Search button this tool searches for surface pairs that meet the following criteria:

- distance between them is smaller or equal to the specified distance.
- angle between them is smaller or equal to the specified angle.

<span id="page-23-1"></span>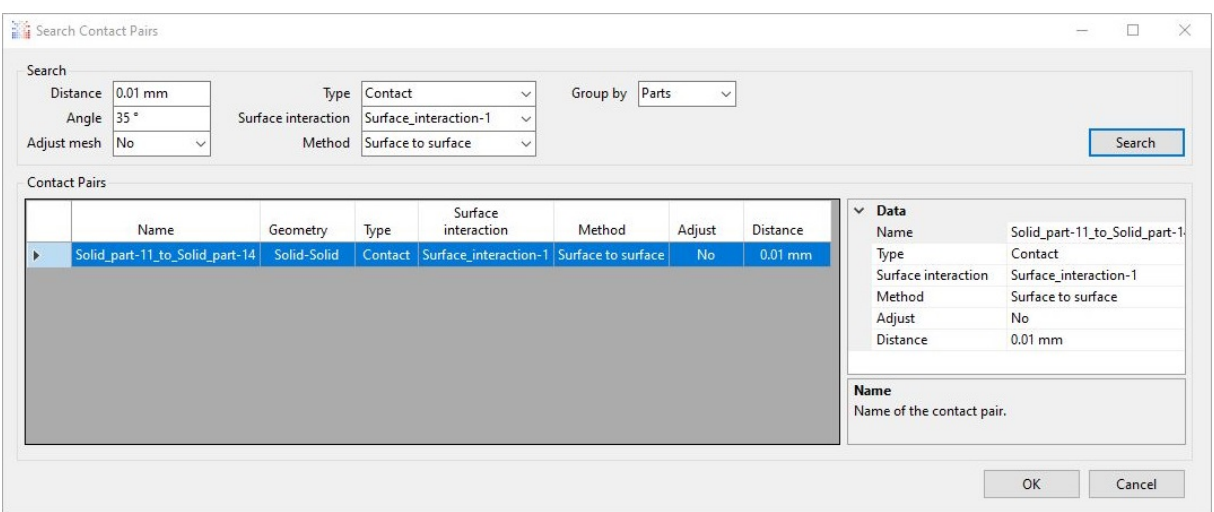

Figure 17: Search Contact Pairs tool

In addition to these criteria, user may choose whether the pairs are grouped by parts or not. Before performing the search, one can change the type of interaction (Contact or Tie), specify previously created contact property definition and choose the type of contact (surface to surface or node to surface). For both contact and tie creation, it's possible to enable or disable adjustment. After the search, users can still change the aforementioned settings (as well as position tolerance and name of the pair) using the *Data* window on the right side of the tool. In addition, right clicking on the pair in *Contact Pairs* window brings an option to swap master and slave surfaces. When more than one pair is selected, an option to merge by master/slave also becomes available. The usage of this tool is presented in the following videos: [PrePoMax \(CalculiX FEA\) - Tutorial 14 - Chain links](https://www.youtube.com/watch?v=pEktnro0G0k) and [PrePoMax](https://www.youtube.com/watch?v=Kc9Ln8zn3PE) [\(CalculiX FEA\) - Tutorial 15 - Shell-to-solid connection.](https://www.youtube.com/watch?v=Kc9Ln8zn3PE)

#### <span id="page-23-2"></span><span id="page-23-0"></span>**5.4 Initial Condition Menu**

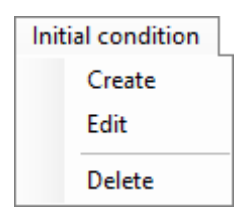

Figure 18: Initial condition menu

The Initial condition menu (Figure [18\)](#page-23-2) contains the following options:

- Create.
- Edit.
- Delete.

The following initial condition types and settings are available:

- Temperature can be used to specify the temperature at the beginning of the transient thermal or thermo-mechanical analysis
	- **–** Name.
- **–** Region.
- **–** Temperature.

# <span id="page-24-1"></span><span id="page-24-0"></span>**5.5 Step Menu**

| Step |                     |   |
|------|---------------------|---|
| ¥    | Step                |   |
|      | History Output      | ▶ |
|      | <b>Field Output</b> | ▶ |
| 朎    | ВC                  |   |
|      | Load                |   |
|      | Defined Field       |   |

Figure 19: Step menu

The Step menu (Figure [19\)](#page-24-1) contains the following options:

- Step
	- **–** Create.
	- **–** Edit.
	- **–** Duplicate.
	- **–** Delete.
- History Output
	- **–** Create.
	- **–** Edit.
	- **–** Propagate.
	- **–** Delete.
- Field Output
	- **–** Create.
	- **–** Edit.
	- **–** Propagate.
	- **–** Delete.
- BC Boundary condition
	- **–** Create.
	- **–** Edit.
	- **–** Propagate.
	- **–** Hide.
	- **–** Show.
	- **–** Delete.
- Loads
- **–** Create.
- **–** Edit.
- **–** Propagate.
- **–** Hide.
- **–** Show.
- **–** Delete.
- Defined Field
	- **–** Create.
	- **–** Edit.
	- **–** Propagate.
	- **–** Delete.

# <span id="page-25-0"></span>**5.5.1 Step**

The step types and their options available in PrePoMax are:

- Static step
	- **–** Name.
	- **–** Solver: Default, PaStiX, Pardiso, Spooles, Iterative scaling, Iterative Cholesky.
	- **–** Nlgeom: On/Off (enable or disable the geometric nonlinearity large deformations and large displacements).
	- **–** Incrementation: Default/Automatic/Direct (the options listed below are for Automatic incrementation).
	- **–** Max increments maximum number of increments in the step.
	- **–** Time period time period of the step.
	- **–** Initial time increment initial value of time increment in the step.
	- **–** Min time increment minimum time increment allowed.
	- **–** Max time increment maximum time increment allowed.
- Frequency step
	- **–** Name.
	- **–** Solver: Default, PaStiX, Pardiso, Spooles, Iterative scaling, Iterative Cholesky.
	- **–** Perturbation: On/Off (when it's set to On, preload from previous static step can be included).
	- **–** Storage: Yes/No stores eigenvalues, eigenmodes, mass and stiffness matrix in a binary form in a file jobname.eig for further use.
	- **–** Number of frequencies number of eigenfrequencies to compute.
- Buckle step
	- **–** Name.
	- **–** Solver: Default, PaStiX, Pardiso, Spooles, Iterative scaling, Iterative Cholesky.
	- **–** Perturbation: On/Off (when it's set to On, preload from previous static step can be included).
- **–** Num of buckling factors number of buckling factors desired (default: 1).
- **–** Accuracy accuracy desired (default is 0.01).
- Heat transfer step
	- **–** Name.
	- **–** Solver: Default, PaStiX, Pardiso, Spooles, Iterative scaling, Iterative Cholesky.
	- **–** Steady state: Yes/No switching between the steady state and the transient analysis
	- **–** Incrementation: Default/Automatic/Direct (the options listed below are for Automatic incrementation).
	- **–** Max increments maximum number of increments in the step.
	- **–** Time period time period of the step.
	- **–** Initial time increment initial value of time increment in the step.
	- **–** Min time increment minimum time increment allowed.
	- **–** Max time increment maximum time increment allowed.
- Uncoupled temperature-displacement step
	- **–** Name.
	- **–** Solver: Default, PaStiX, Pardiso, Spooles, Iterative scaling, Iterative Cholesky.
	- **–** Nlgeom: On/Off (enable or disable the geometric nonlinearity large deformations and large displacements).
	- **–** Steady state: Yes/No switching between the steady state and the transient analysis
	- **–** Incrementation: Default/Automatic/Direct (the options listed below are for Automatic incrementation).
	- **–** Max increments maximum number of increments in the step.
	- **–** Time period time period of the step.
	- **–** Initial time increment initial value of time increment in the step.
	- **–** Min time increment minimum time increment allowed.
	- **–** Max time increment maximum time increment allowed.
- Coupled temperature-displacement step
	- **–** Name.
	- **–** Solver: Default, PaStiX, Pardiso, Spooles, Iterative scaling, Iterative Cholesky.
	- **–** Nlgeom: On/Off (enable or disable the geometric nonlinearity large deformations and large displacements).
	- **–** Steady state: Yes/No switching between the steady state and the transient analysis
	- **–** Incrementation: Default/Automatic/Direct (the options listed below are for Automatic incrementation).
	- **–** Max increments maximum number of increments in the step.
	- **–** Time period time period of the step.
	- **–** Initial time increment initial value of time increment in the step.
	- **–** Min time increment minimum time increment allowed.
	- **–** Max time increment maximum time increment allowed.

#### <span id="page-27-0"></span>**5.5.2 History Output**

History output is used to generate X-Y plots in post-processing. Available options include:

- Node output
	- **–** Name.
	- **–** Frequency results of every N-th increment will be saved.
	- **–** Variables to output
		- \* RF reaction forces.
		- \* U displacements.
		- \* NT temperatures.
		- \* RFL external concentrated heat sources.
	- **–** Totals this parameter applies to the external forces, it enables output of values summed for all nodes in the set.
	- **–** Region region for creation of the history output.
- Element output
	- **–** Name.
	- **–** Frequency results of every N-th increment will be saved.
	- **–** Variables to output
		- \* S true (Cauchy) stress.
		- \* E total Lagrangian strain or total Eulerian strain.
		- \* ME mechanical Lagrangian strain or mechanical Eulerian strain.
		- \* PEEQ equivalent plastic strain.
		- \* HFL heat flux.
		- \* ENER energy density.
		- \* ELSE internal energy.
		- \* EVOL volume.
		- \* EBHE heating power.
	- **–** Totals this parameter applies to the whole element variables (ELSE, EVOL), it enables output of values summed for all elements in the set.
	- **–** Region region for the creation of the history output.
- Contact output
	- **–** Name.
	- **–** Frequency results of every N-th increment will be saved.
	- **–** Variables to output
		- \* CDIS relative contact displacements.
		- \* CSTR contact stresses.
		- \* CELS contact energy.
		- \* CNUM total number of contact elements.
		- \* CF total contact forces on slave surface.
	- **–** Totals this parameter applies to the energy (CELS).
	- **–** Contact pair contact pair for creation of the history output.

No history outputs are created by default.

#### <span id="page-28-0"></span>**5.5.3 Field Output**

Field output is used to create contour plots. Available options include:

- Node output
	- **–** Name.
	- **–** Frequency results of every N-th increment will be saved.
	- Last iterations: On/Off disabled by default, turning it on enables storage of results from all iterations of the last increment in a separate file named ResultsForLastIterations.frd and can be useful for debugging of diverging analyses.
	- **–** Contact elements: True/False disabled by default, turning it on enables storage of contact elements in a file with .cel extension and their display in results.
	- **–** Variables to output:
		- \* RF reaction forces.
		- \* U displacements.
		- \* NT temperatures.
		- \* RFL external concentrated heat sources.
- Element output
	- **–** Name.
	- **–** Frequency results of every N-th increment will be saved.
	- Last iterations: On/Off disabled by default, turning it on enables storage of results from all iterations of the last increment in a separate file named ResultsForLastIterations.frd and can be useful for debugging of diverging analyses.
	- **–** Contact elements: True/False disabled by default, turning it on enables storage of contact elements in a file with .cel extension and their display in results.
	- **–** Output (2D/3D):
		- \* Default results for shell elements are displayed in the expanded 3D form while for plane stress/strain and axisymmetric elements they are displayed in the original 2D form.
		- \* 2D results for all types of 2D elements are displayed in the original 2D form.
		- \* 3D results for all types of 2D elements are displayed in the expanded 3D form.
	- **–** Variables to output:
		- \* S stresses.
		- \* E total strains.
		- \* ME mechanical strains.
		- \* PEEQ equivalent plastic strain.
		- \* ENER energy density.
		- \* HFL heat flux.
		- \* ERR extrapolation error estimator for stress calculations (ERR and ZZS are mutually exclusive).
		- \* HER extrapolation error estimator for heat calculations (HER and ZZS are mutually exclusive).
		- \* ZZS Zienkiewicz-Zhu improved stress (ZZS and ERR are mutually exclusive).
- Contact output
- **–** Name.
- **–** Frequency results of every N-th increment will be saved.
- Last iterations: On/Off disabled by default, turning it on enables storage of results from all iterations of the last increment in a separate file named ResultsForLastIterations.frd and can be useful for debugging of diverging analyses.
- **–** Variables to output
	- \* CDIS relative contact displacements.
	- \* CSTR contact stresses.
	- \* PCON contact states for frequency calculations.

Default field outputs are created in each new step added to the model.

### <span id="page-29-1"></span><span id="page-29-0"></span>**5.5.4 Boundary condition**

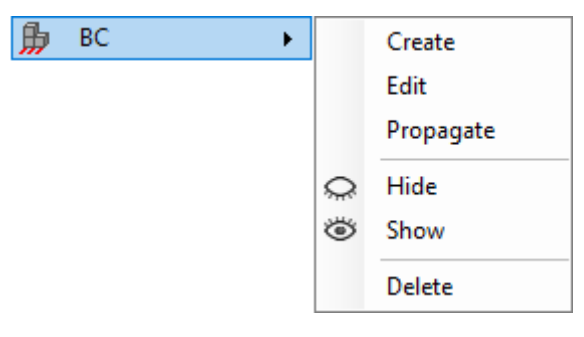

Figure 20: Boundary Conditions submenu

The Boundary Conditions ( $|BC|$ ) submenu (Figure [20\)](#page-29-1) contains the following options:

- Create.
- Edit.
- Propagate.
- Hide/Show.
- Delete.

The following boundary condition types and settings are available:

- Fixed
	- **–** Name.
	- **–** Region.
	- **–** Color.
- Displacement/Rotation
	- **–** Name.
	- **–** Region.
	- **–** DOF:
		- \* U1 translation in X axis.
- \* U2 translation in Y axis.
- \* U3 translation in Z axis.
- \* UR1 rotation about X axis.
- \* UR2 rotation about Y axis.
- \* UR3 rotation about Z axis.

**–** Color.

- Submodel
	- **–** Name.
	- **–** Step number global model step number from which to read the displacements.
	- **–** Region.
	- **–** DOF:
		- \* U1 translation in X axis.
		- \* U2 translation in Y axis.
		- \* U3 translation in Z axis.
		- \* UR1 rotation about X axis.
		- \* UR2 rotation about Y axis.
		- \* UR3 rotation about Z axis.
	- **–** Color.
- Temperature
	- **–** Name.
	- **–** Region.
	- **–** Magnitude.
	- **–** Color.

Fixed boundary condition constrains all the available degrees of freedom (DOF). Displacement/rotation BC allows the user to select individual DOFs. The following options are available for each DOF:

- Unconstrained no boundary condition imposed on this DOF.
- Fixed freezes the deformation from the previous step or, if there is no previous step, sets it to zero.
- Value (length unit/angle unit) a prescribed value of displacement (current length units for translational DOFs and radians for rotational ones).

Keep in mind that a Fixed option and a Value option cannot be used simultaneously for various DOFs in the same boundary condition.

In the case of a submodel boundary condition, each DOF has the following two options:

- Unconstrained.
- From global model.

Usage of submodeling technique is presented in the following videos: [PrePoMax & CalculiX - Sub](https://www.youtube.com/watch?v=-GcpCNbBcA8)[model](https://www.youtube.com/watch?v=-GcpCNbBcA8) and [PrePoMax \(CalculiX FEA\) - Tutorial 13 - Stress concentration - submodeling.](https://www.youtube.com/watch?v=RNVE1rk1yps)

<span id="page-31-1"></span>

| Load | ۱ |   | Create    |
|------|---|---|-----------|
|      |   |   | Edit      |
|      |   |   | Propagate |
|      |   |   | Hide      |
|      |   | Ö | Show      |
|      |   |   | Delete    |

Figure 21: Load submenu

### <span id="page-31-0"></span>**5.5.5 Load**

The  $\lfloor$  Load submenu (Figure [21\)](#page-31-1) contains the following options:

- Create.
- Edit.
- Propagate.
- Hide/Show.
- Delete.

The types of loads and their options are listed below:

- Concentrated force
	- **–** Name.
	- **–** Region.
	- **–** Force components components of the concentrated force per node:
		- \* F1 force in the X axis.
		- \* F2 force in the Y axis.
		- \* F3 force in the Z axis.
	- **–** Magnitude resultant force (it's calculated automatically when the components of the force are specified).
	- **–** Color.
- Moment
	- **–** Name.
	- **–** Region.
	- **–** Moment components components of the moment per node:
		- \* M1 moment about the X axis.
		- \* M2 moment about the Y axis.
		- \* M3 moment about the Z axis.
	- **–** Magnitude resultant moment (it's calculated automatically when the components of the moment are specified).
	- **–** Color.
- Pressure
	- **–** Name.
	- **–** Region.
	- **–** Magnitude value of the pressure load.
	- **–** Color.
- Surface traction
	- **–** Name.
	- **–** Region.
	- **–** Force components:
		- $*$  F1 force in the X axis.
		- \* F2 force in the Y axis.
		- \* F3 force in the Z axis
	- **–** Magnitude resultant force (it's calculated automatically when the components of the force are specified).

**–** Color.

- Normal shell edge load
	- **–** Name.
	- **–** Region.
	- **–** Magnitude value of the shell edge load.
	- **–** Color.
- Gravity
	- **–** Name.
	- **–** Region.
	- **–** Gravity components:
		- \* F1 gravitational acceleration in the X axis.
		- \* F2 gravitational acceleration in the Y axis.
		- \* F3 gravitational acceleration in the Z axis.
	- **–** Magnitude resultant acceleration (it's calculated automatically when components of the force are specified).
	- **–** Color.
- Centrifugal load
	- **–** Name.
	- **–** Region.
	- **–** Axis point coordinates of the axis point:
		- \* X.
		- \* Y.
		- \* Z.
	- **–** Axis direction:
- \* N1 axis component in the direction of the X axis.
- \* N2 axis component in the direction of the Y axis.
- \* N3 axis component in the direction of the Z axis.
- **–** Rotational speed rotational speed around the axis defined by a point and a direction.
- **–** Color.
- Pre-tension
	- **–** Name.
	- **–** Type: Force/Displacement.
	- **–** Region.
	- **–** Auto compute: Yes/No automatic computation of the pre-tension direction.
	- **–** Magnitude force or displacement magnitude for the pretension load.
	- **–** Color.
- Concentrated flux
	- **–** Name.
	- Add flux: Yes/No add flux to the previously defined fluxes.
	- **–** Region.
	- **–** Flux value of the flux per node.
	- **–** Color.
- $\bullet$  Surface flux
	- **–** Name.
	- **–** Region.
	- **–** Flux magnitude per surface area.
	- **–** Color.
- $\bullet$  Body flux
	- **–** Name.
	- **–** Region.
	- **–** Flux magnitude per volume.
	- **–** Color.
- Convective film
	- **–** Name.
	- **–** Region.
	- **–** Sink temperature.
	- **–** Convective film coefficient.
	- **–** Color.
- Radiation
	- **–** Name.
- **–** Cavity radiation: Yes/No an option to make the selected surfaces belong to a radiation in a cavity (cavity name has to be specified if this option is switched to Yes)
- **–** Region.
- **–** Sink temperature.
- **–** Emissivity surface emissivity, blackbody radiation is characterized by 1.
- **–** Color.

Surface traction load internally applies concentrated forces to each node on the selected surface. Their values sum up to the total magnitude specified in the load definition window. If multiple surfaces are selected, the load acting on each of them sums up to the value specified in the load definition window.

Despite the name, gravity load can be used to prescribe any type of translational acceleration to the structure (such as deceleration due to braking or acceleration of the vehicle). Its usage is presented in the following videos: [PrePoMax & CalculiX - Gravity](https://www.youtube.com/watch?v=C4vHoybx9cw) and [PrePoMax \(CalculiX FEA\) - Tutorial](https://www.youtube.com/watch?v=LGyKv_WbcHY) [7 - Gravity load.](https://www.youtube.com/watch?v=LGyKv_WbcHY)

Pre-tension is a specific type of load that requires some special considerations. Prior to defining it, a boundary layer needs to be created. Pre-tension load should be disabled in the second step of the analysis, when actual loading is applied to the model. This can be done by changing the displacement-type pre-tension setting to Fixed. Usage of this type of load is presented in the following video: [PrePoMax & CalculiX - Pre-tension - Bolt.](https://www.youtube.com/watch?v=7ucoBTqCcWE)

Items such as constraints, contact pairs, steps, boundary conditions and loads can be activated or deactivated (excluded from the analysis without the need to delete their definitions completely).

Below the menu bar there is a  $\sqrt{\frac{Symbols}{d}}$  dropdown list, that allows the selection of how the symbols are displayed (None, Model, Step-1, . . . ).

#### <span id="page-34-0"></span>**5.5.6 Defined Field**

Defined fields are used to prescribe predefined values to the nodes. The types of predefined fields and their options are listed below:

- Temperature can be used to specify temperature field for static or buckle step
	- **–** Name.
	- $-$  Define temperature: By value.
		- \* Region.
		- \* Temperature.
	- $-$  Define temperature: From file
		- \* Results file.
		- \* Step number.

#### <span id="page-34-1"></span>**5.6 Analysis Menu**

The Analysis menu (Figure [22\)](#page-35-2) contains the following options:

- Create.
- Edit.
- Run submit the analysis.

<span id="page-35-2"></span>

| Analysis |
|----------|
| Create   |
| Edit     |
| Run      |
| Monitor  |
| Results  |
| Kill     |
| Delete   |

Figure 22: Analysis menu

- Monitor open the window that displays solver messages.
- Results open results of the completed analysis.
- Kill stop the analysis before it finishes.
- Delete.

# <span id="page-35-0"></span>**6 Results options**

The Results tree consists of the following containers:

- Mesh
	- **–** Parts.
	- **–** Node sets.
	- **–** Element sets.
	- **–** Surfaces.
- Results
	- **–** Field outputs.
	- **–** History outputs.

# <span id="page-35-3"></span><span id="page-35-1"></span>**6.1 Results Menu**

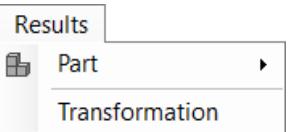

Figure 23: Results menu

The Results menu (Figure [23\)](#page-35-3) contains the following options:

- Part
	- **–** Edit.
	- **–** Hide, Show and Show only.
- **–** Set Transparency.
- **-** Color Contours off.
- **–** Color Contours on.
- **–** Delete.
- Transformation a mirror or a pattern can be applied to the results for the visualization purposes (use the  $\rightarrow$  button to add the transformation to the Active part of the window to apply it)
	- **–** Symmetry a symmetry point has to be selected
		- \* Name.
		- \* X.
		- \* Y.
		- \* Z.
	- **–** Pattern
		- \* Linear
			- · Name.
			- · Number of items.
			- · Start point.
			- · End point.
		- \* Circular
			- · Name.
			- · Number of items.
			- · Angle.
			- · First axis point.
			- · Second axis point.

<span id="page-36-0"></span>In addition to these options, selecting more than one part in the  $\sqrt{\text{Results}}$  tree and right-clicking on this selection enables users to activate the  $\sqrt{\text{Merge Parts}}$  option that creates a single results part.

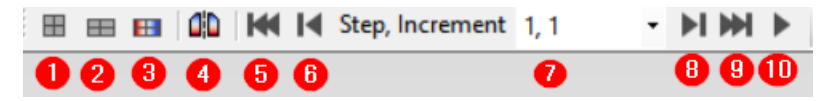

Figure 24: Results toolbar

Selected post-processing options are also available as shortcuts in the Results toolbar (Figure [24\)](#page-36-0). These options include:

- 1. Undeformed.
- 2. Deformed.
- 3. Deformed with color contours.
- 4. Transformation.
- 5. First increment.
- 6. Previous increment.
- 7. Drop-down list of increments.
- 8. Next increment.
- 9. Last increment.
- <span id="page-37-0"></span>10. Animate.

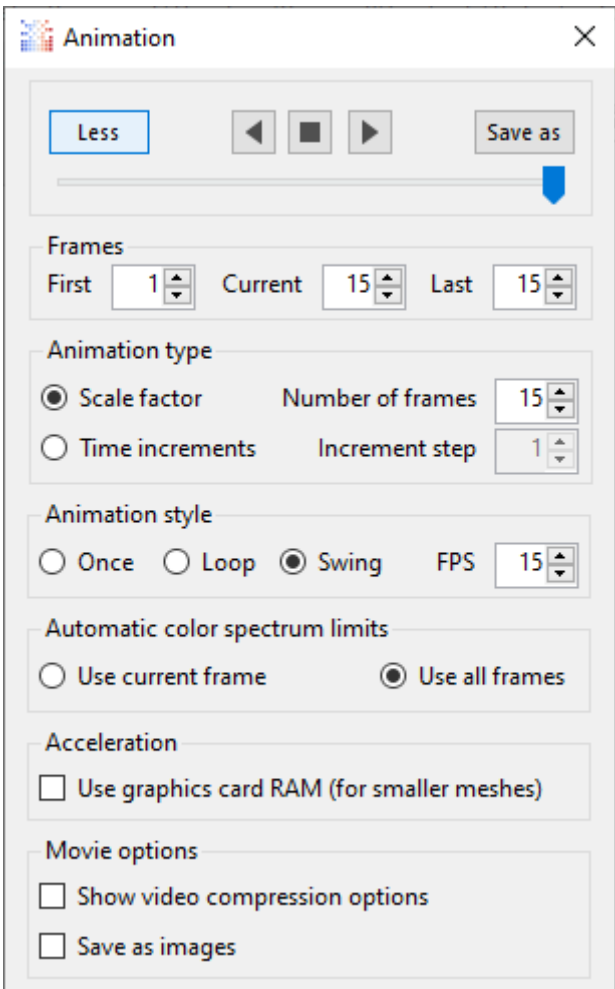

Figure 25: Animation window

There are several settings for animating the results. They are shown in Figure [25.](#page-37-0)

 $\boxed{\text{Point}}$  Node query tool has additional functionality in the Results module – it allows the user to check the value of the currently shown output variable at the selected node.